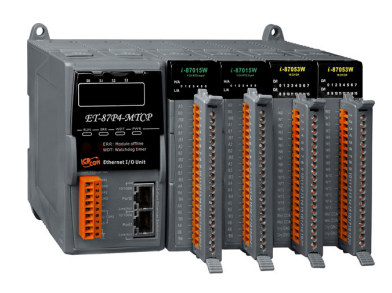

## **ET-87Pn-MTCP 快速安裝指南**

May 2014, Version 1.0.2

### **歡迎使用 ET-87Pn-MTCP 快速安裝指南**

感謝您購買 ET-87Pn-MTCP – 廣受歡迎的 Modbus TCP 可擴充 I-87K 系列的 I/O 遠端監控 模組。『快速安裝指南』提供安裝入門所需資訊,如需更詳細的安裝及使用説明,請參閱更 完整的使用手冊。

### **產品內容**

除了『快速安裝指南』外,此產品內容還包括以下配件:

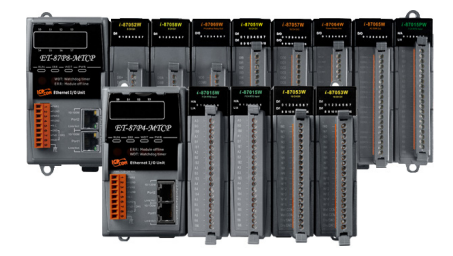

**ET-87Pn-MTCP 模組 軟體工具光碟 螺絲起子**

**(ET-87P4-MTCP/ET-87P8-MTCP) (1C016)**

## **技術支援**

### ● **ET-87Pn-MTCP 參考文件**

CD:\Napdos\Modbus\ET87Pn\Document\ <http://ftp.icpdas.com/pub/cd/8000cd/napdos/modbus/et87pn/document/>

#### ● **ET-87Pn-MTCP 產品網頁**

<http://www.icpdas.com/root/product/solutions/pac/ipac/et-87pn-mtcp.html>

#### ● **ICP DAS 網站**

<http://www.icpdas.com/>

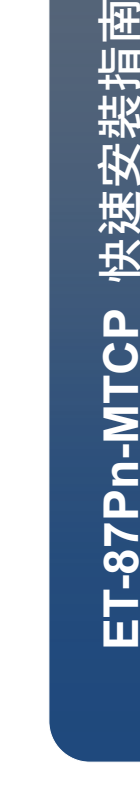

# **1 安裝硬體**

ET-87Pn-MTCP 安裝必須提供適當的通風,間距和接地,以確保設備的運作符合規定。 ET-87Pn-MTCP 的頂部和底部外殼與面板之間必須提供大於或等於 50 mm 的最小間隙。

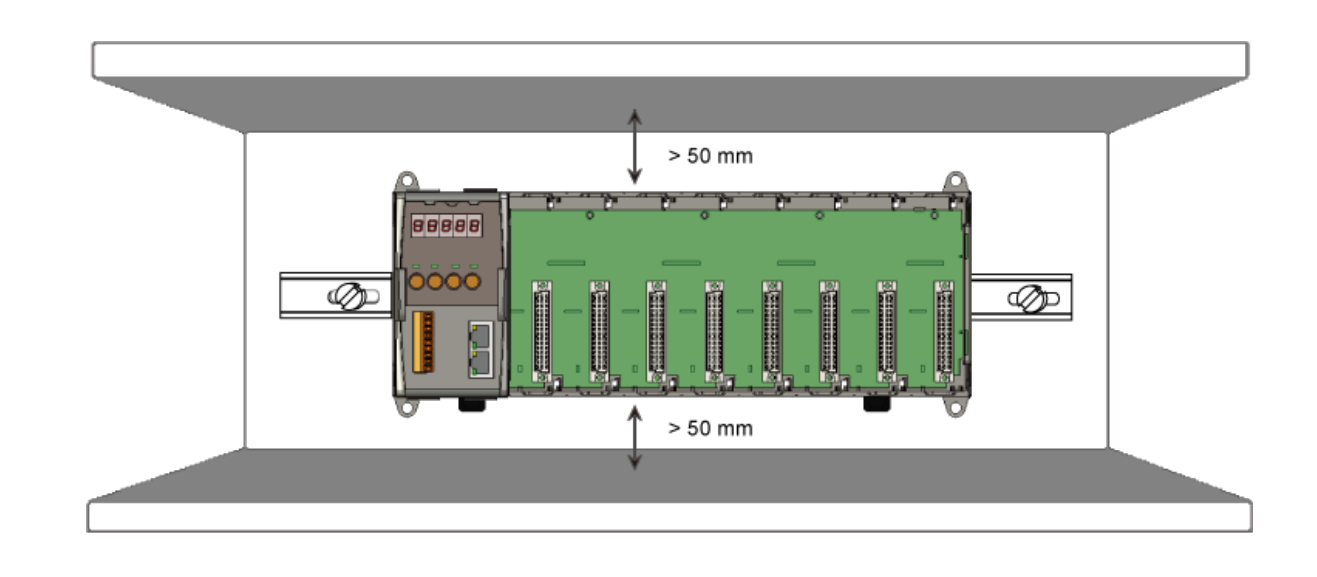

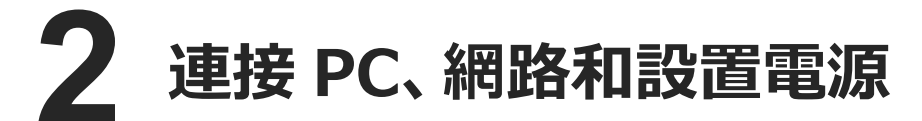

i. 透過一個集線器連接 **PC** 至 **ET-87Pn-MTCP** 的 **LAN1**。ET-87Pn-MTCP 設有 RJ-45 的 網路孔可以連到集線器或交換器,但也可以直接透過網路線連接到 PC。 ii. 連接+24 V<sub>DC</sub> 電源供應器至 PWR1 及 GND 端

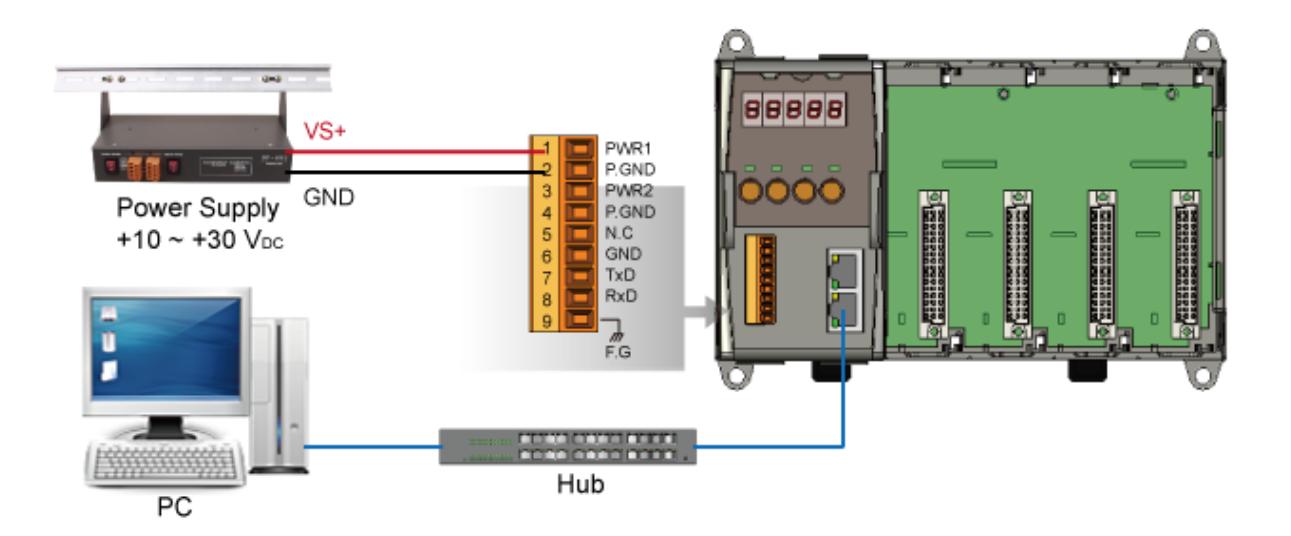

2

**ET - 87Pn**

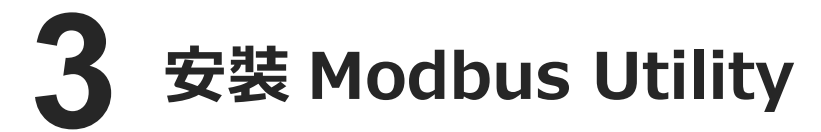

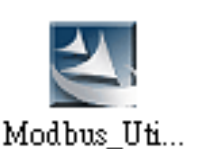

Modbus Utility 可取自隨附的光碟或 FTP: CD:\Napdos\Modbus\Modbus\_Utility\ [ftp://ftp.icpdas.com/pub/cd/8000cd/napdos/modbus/modbus\\_utility/](ftp://ftp.icpdas.com/pub/cd/8000cd/napdos/modbus/modbus_utility/)

## **4 使用 Modbus Utility 設定 IP 位址**

**Modbus Utility** 中 **UDP Search** 的功能可以用來設置 IP 位址。在開始 IP 設定程序之前, 請確認 **LAN1** 已連接到網路,以及調整控制器到執行韌體的模式。ET-87Pn-MTCP 預設的 IP 位址如下列表格。

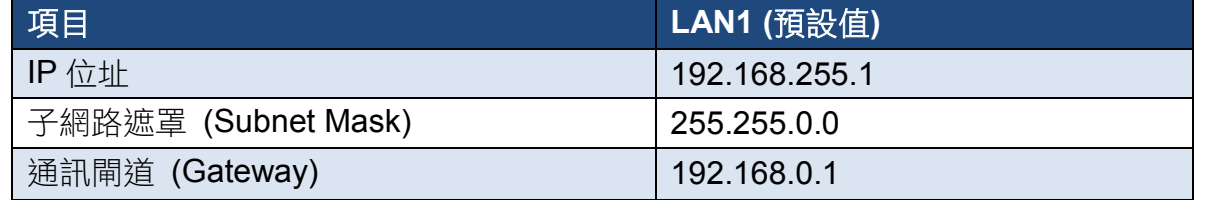

### 步驟 **1:** 執行 **Modbus Utility** 尋找 **ET-87Pn-MTCP**

- **MBus** FN.
- i. 雙擊 **Modbus Utility** 桌面捷徑。
- ii. 從功能表選擇 **Client Tools > UDP Search** 開啟 eSearch Utility。

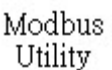

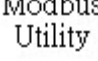

iii. 點選 **Search Servers** 按鈕開始搜尋並等候搜尋工作完成。

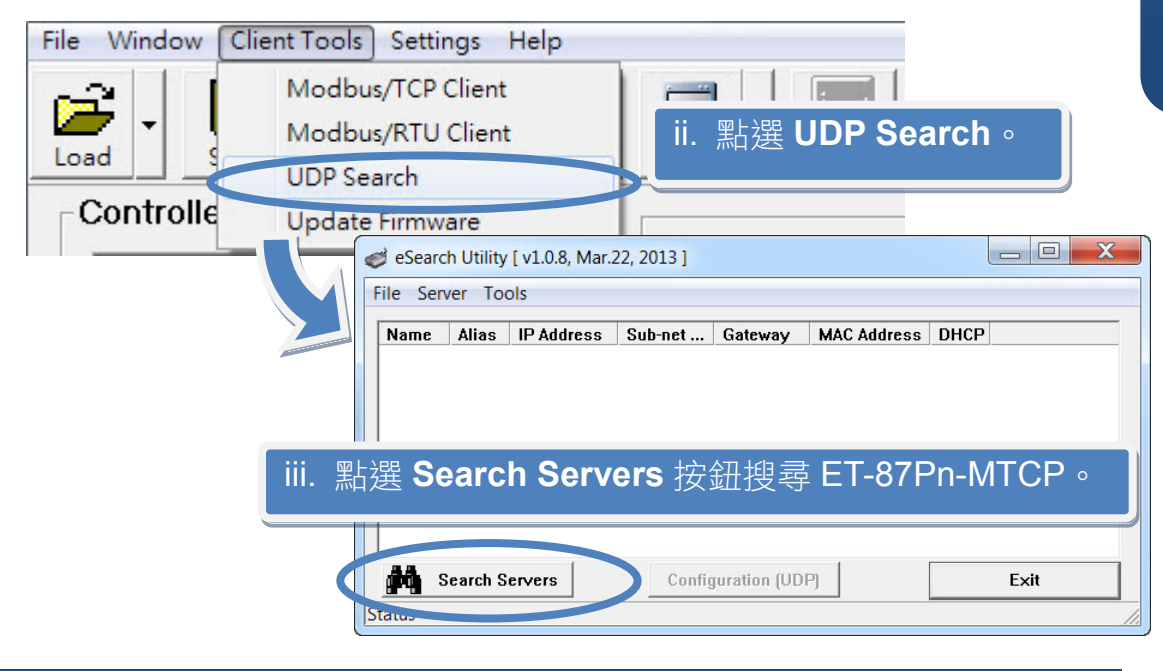

### 步驟 **2:** 設定 **IP** 位址

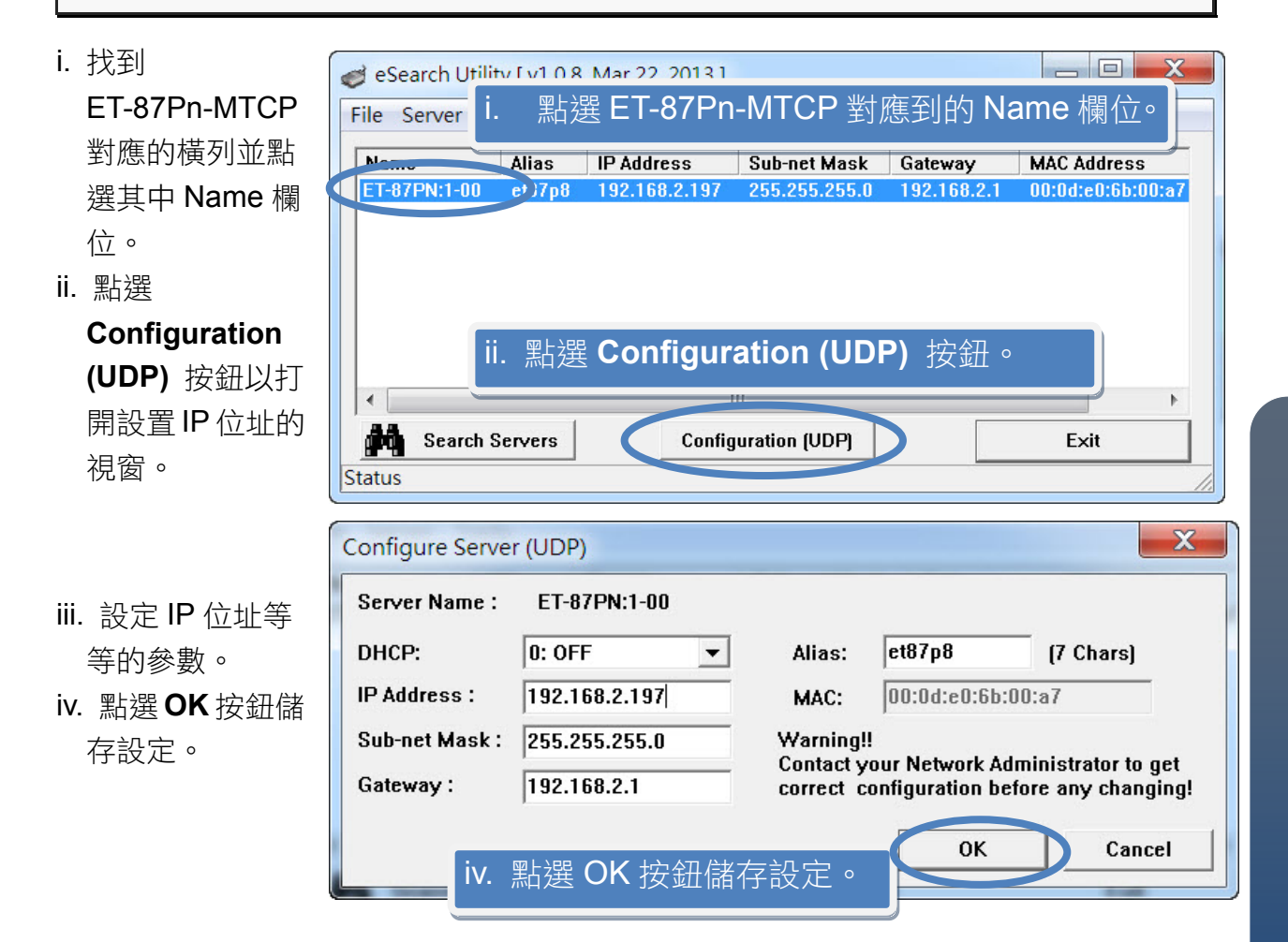

## **5 插入 I/O 模組及接線**

ET-87Pn-MTCP 支援多種類型的 I/O 擴充模組,用於連接許多不同介面的 設備。

更多可用於擴充 ET-87Pn-MTCP 的 I/O 模 組資訊,請參閱:

[http://www.icpdas.com/products/PAC/xpac/remote\\_io\\_support\\_list.htm](http://www.icpdas.com/products/PAC/xpac/remote_io_support_list.htm)

# **6 使用 Modbus Utility 設定 I/O 模組**

Modbus Utility 可以透過 Modbus/TCP protocol 讓 ET-87Pn-MTCP 與 PC 通訊。設定方法 如下。

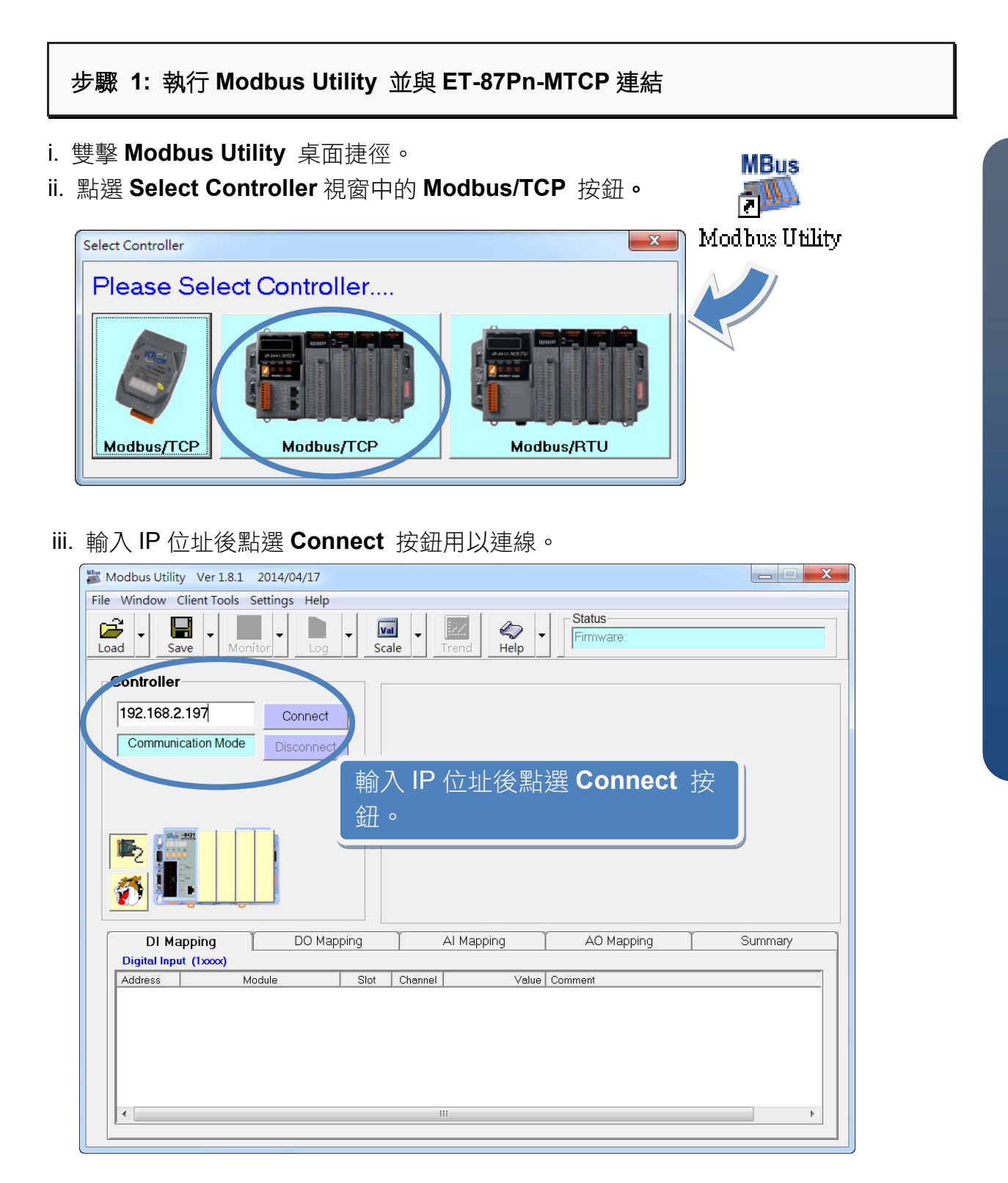

### 步驟 **2:** 匹配 **I/O** 模組,然後取得 **I/O** 設置資訊。

i. 點選 **Refresh** 按鈕將 I/O 模組更新到控制器的組態設置中。

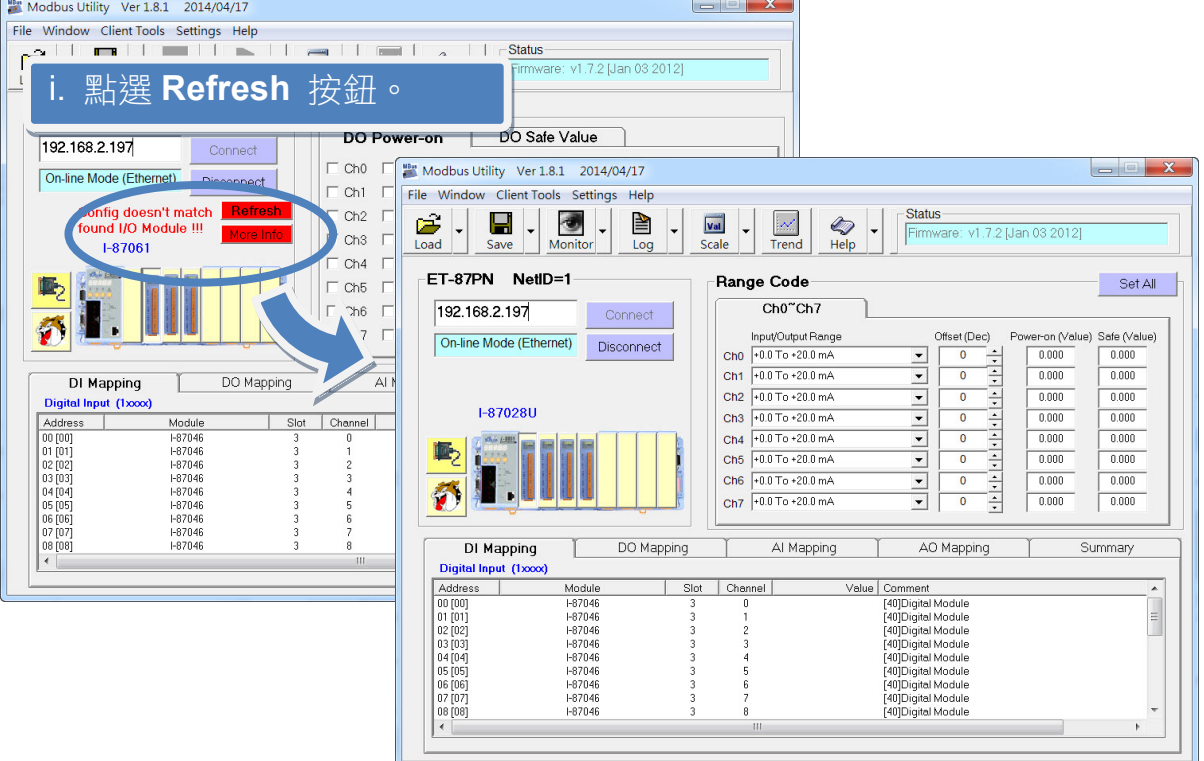

- ii. 從功能表選擇 **Help** > **About** 取得 I/O 模組設置及韌體的資訊。
- iii. 查看模組狀態圖以確保所有 I/O 模組的資料被匹配。

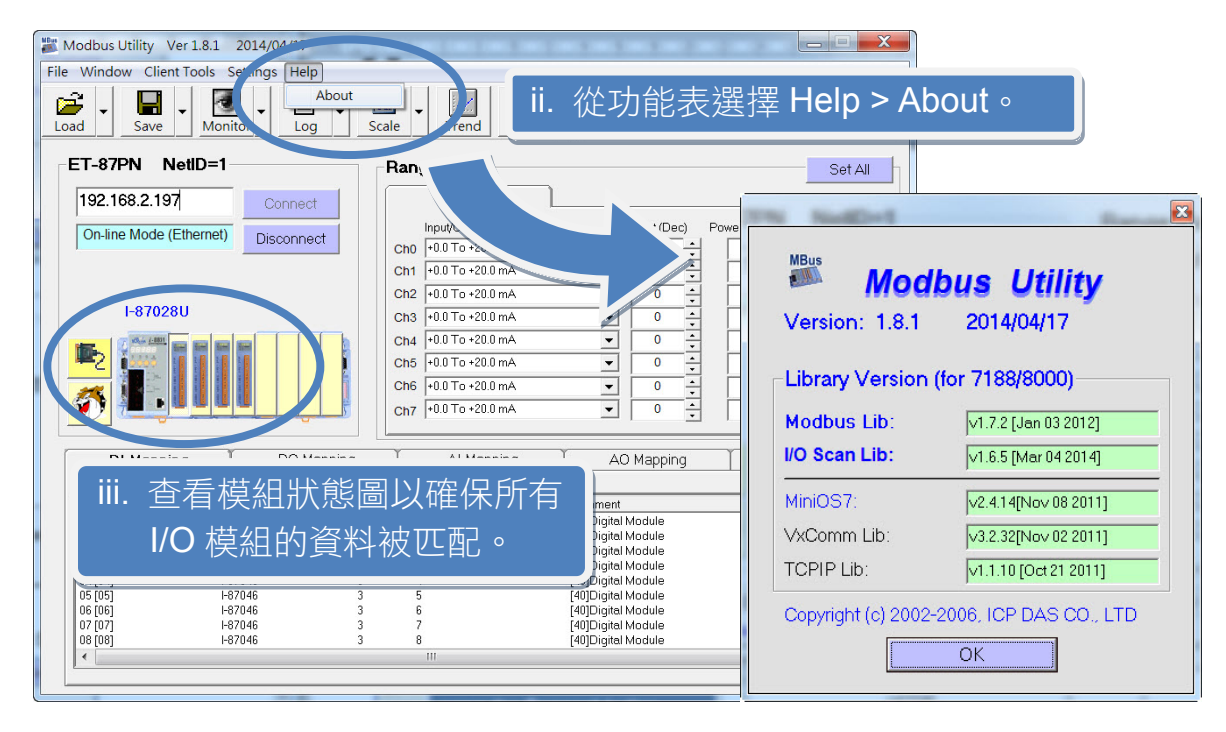

### 步驟 **3:** 設定 **I/O** 參數,並取得 **I/O** 數值,並且儲存 **I/O** 配置。

i. 設定 I/O 參數, 例如: Range Code, Power-on 及 Safe values。

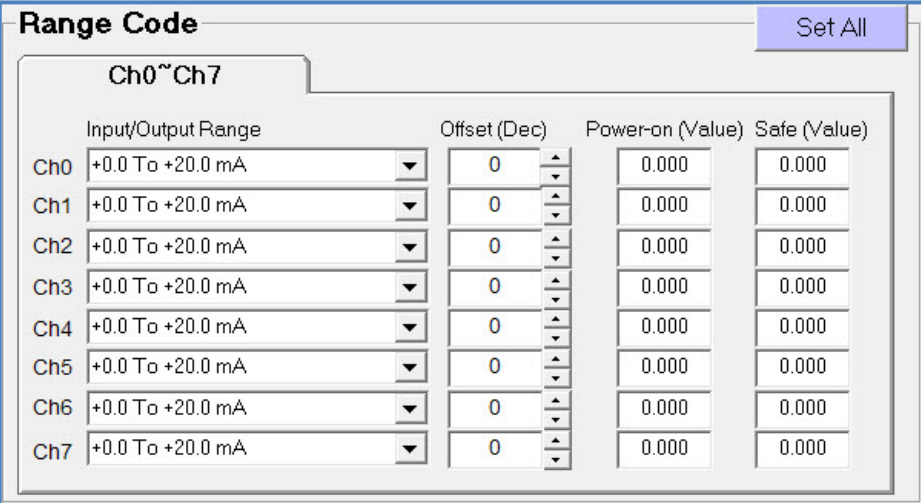

ii. 點選 **Monitor** 圖示選單中 **Timer Interval** 開啟 Monitor 監控間隔設定視窗。

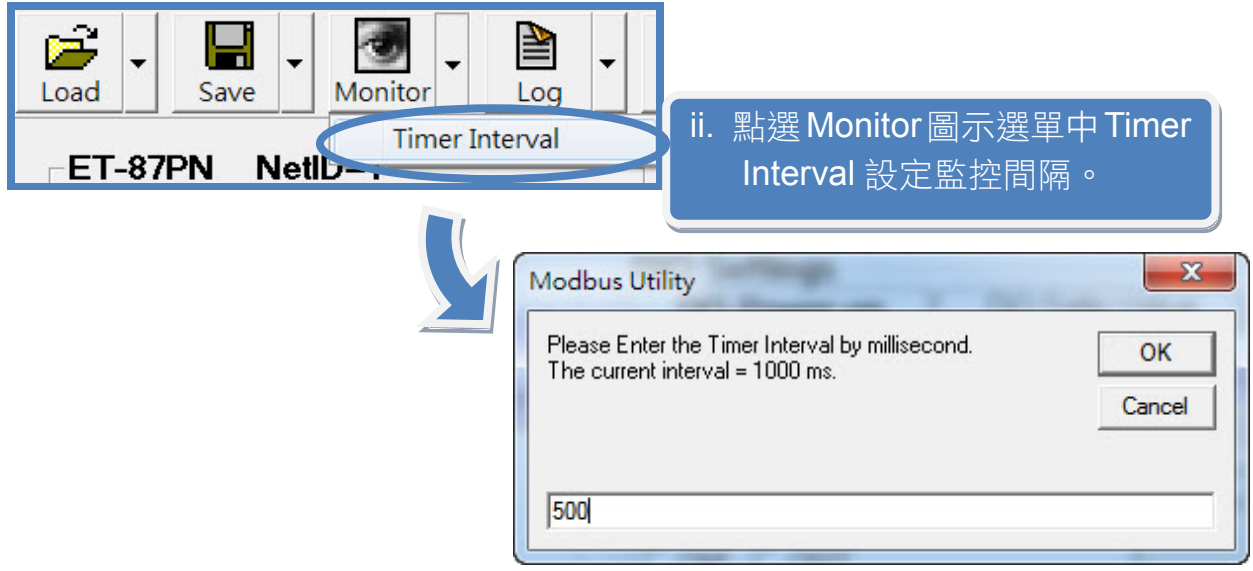

7

iii. 點選 **Monitor** 圖示啟動數據監看,取得 I/O 數值。這些 I/O 數值會顯示在 Mapping Tables 中。

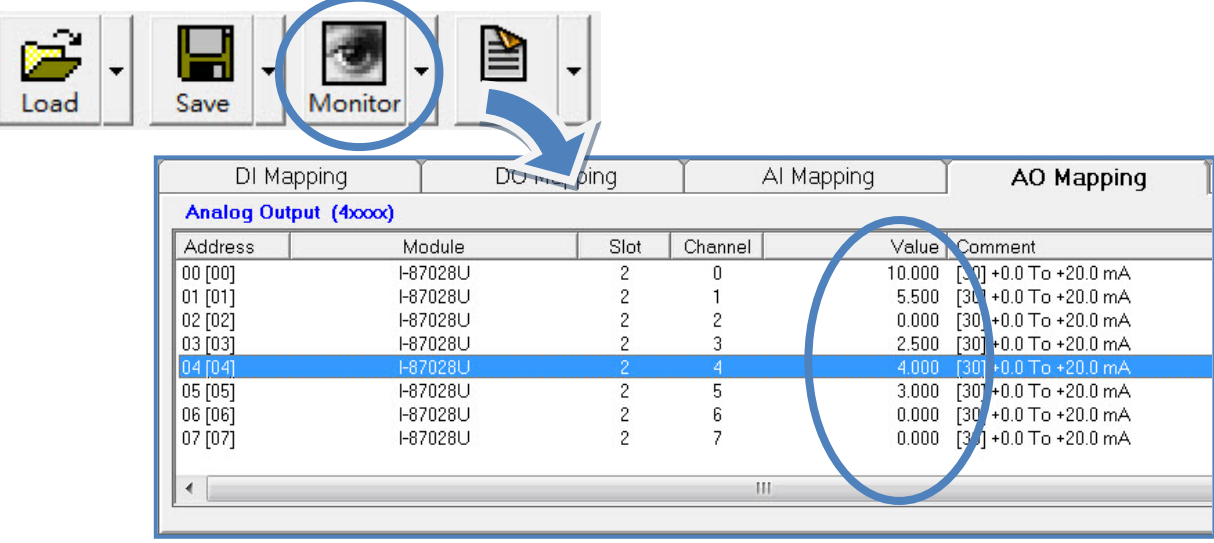

iv. 點選 **Save** 圖示選單中 **File** 開啟儲存視窗,選擇儲存位址以儲存 I/O 配置檔案。這項操 作會將控制器及 I/O 配置儲存為 ini 檔,下次再使用同一控制器及模組時,可直接將此 檔案用 Load 功能載入,不須再重新設定。

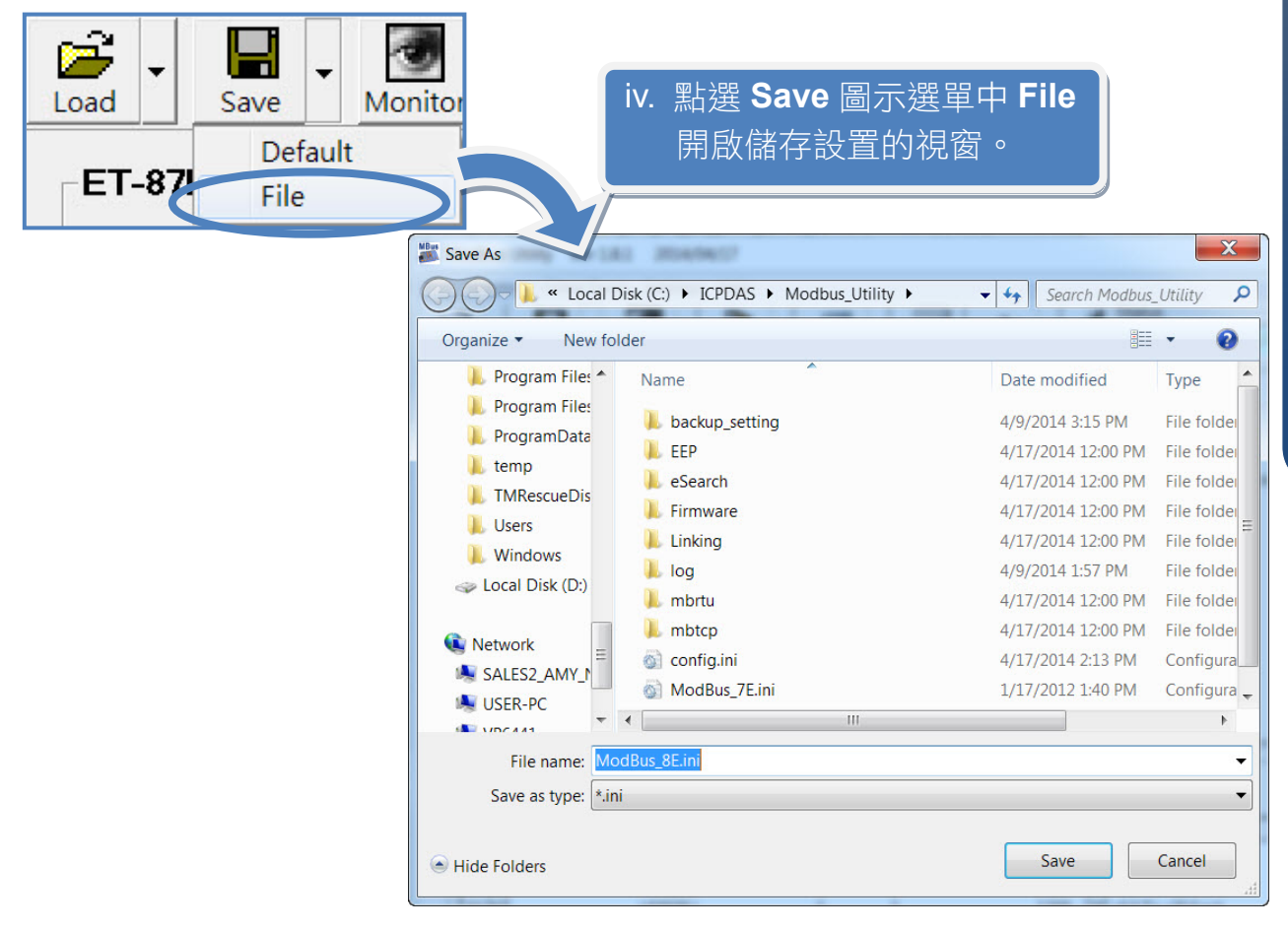